# ACTS 系列驱动简易安装步骤

在产品配套光盘中,有打包好的驱动安装文件,以 **ACTS1200** 为例, 详细驱动简易安装步骤。

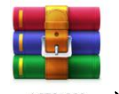

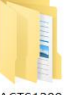

1. 首先在光盘中找到 ACTS1200 压缩文件, ACTS1200 将其解压到文件同目录下。 ACTS1200

**2.**打开解压后的 **ACTS1200** 文件夹,选择名称为"**APP**"文件夹,目录为"**ACTS1200\APP**"。 电脑 > 软件 (G:) > ACTS1200 > ACTS1200

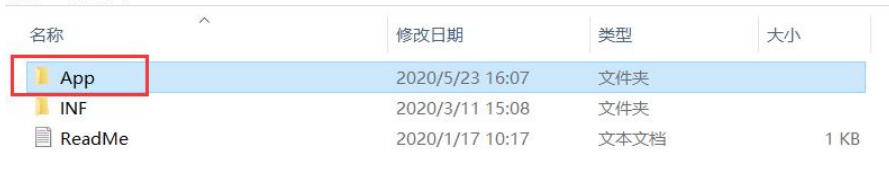

### **3.** 打开以后,选择安装程序"**setup.exe**",双击运行。

电脑 > 软件 (G:) > ACTS1200 > ACTS1200 > App

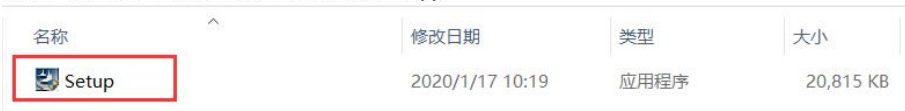

#### **4.** 点击下一步,运行安装程序。

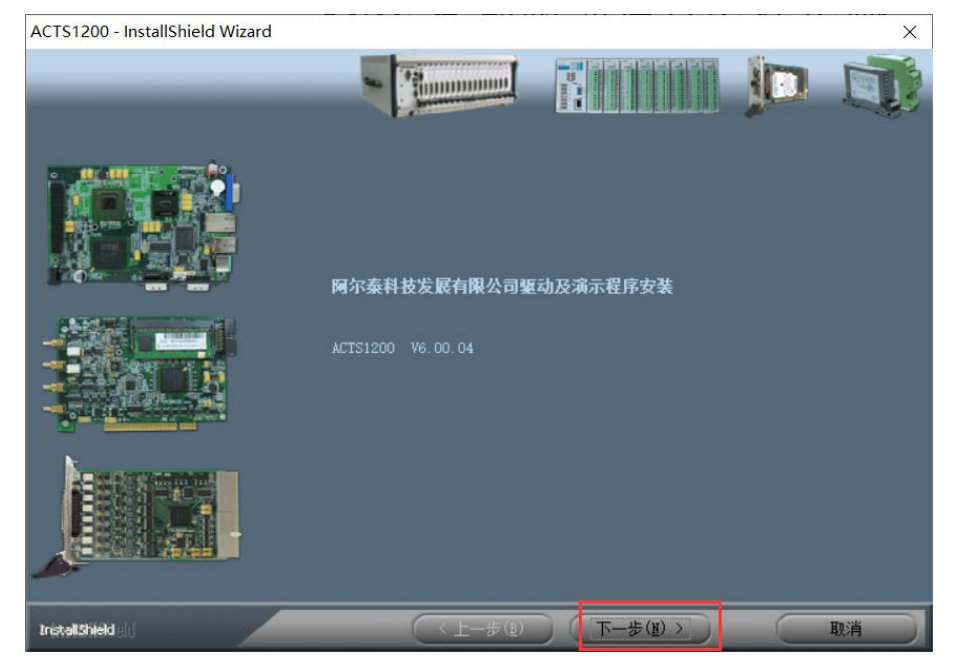

5.安装类型选择完全, 安装目录为默认目录"C:\ART\ACTS1200", 点击下一步。

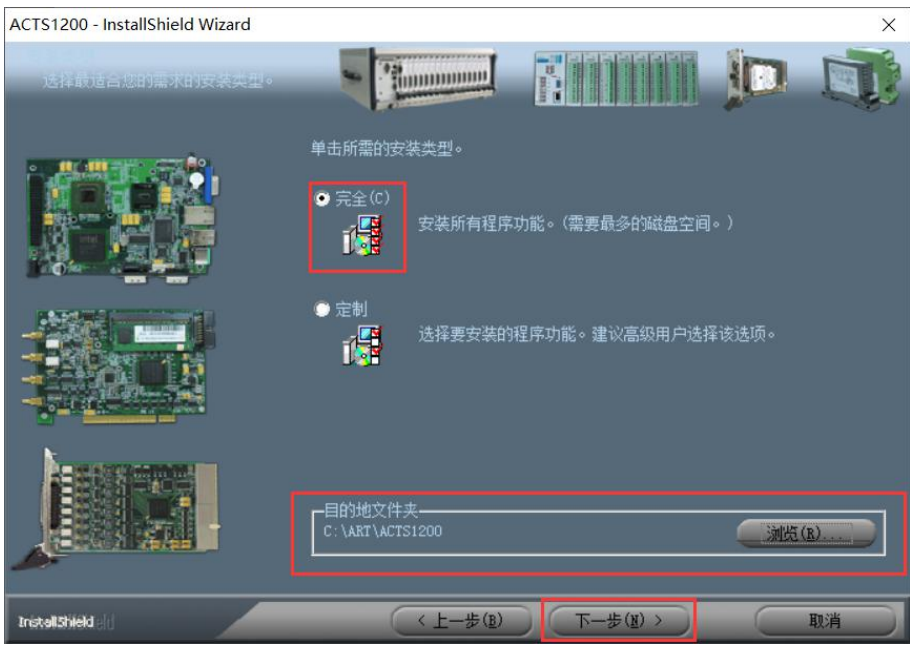

**6.**点击安装开始安装。

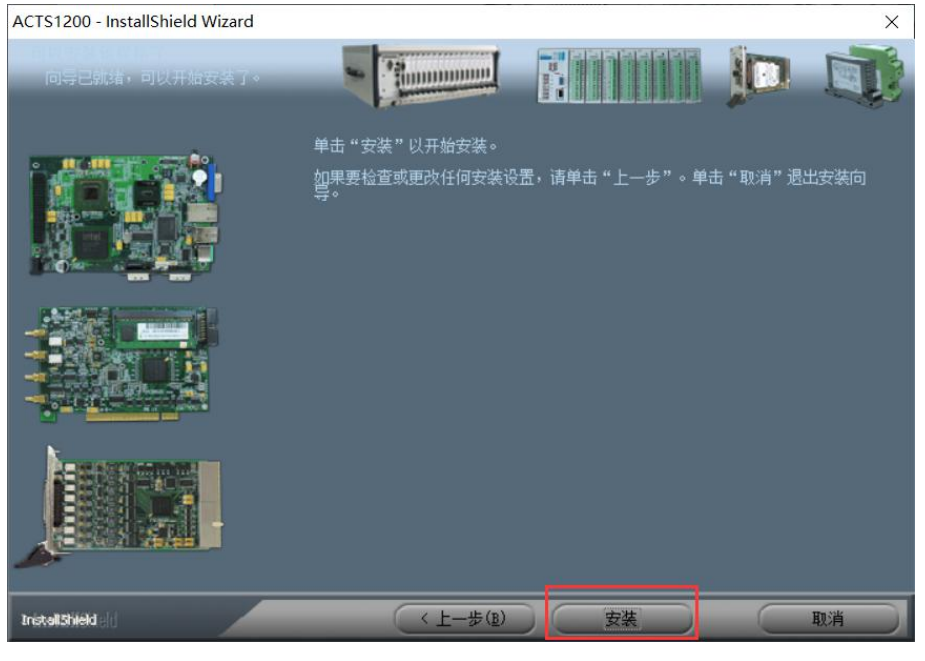

**7.**等待安装程序完成,如遇 **Windows** 安全中心警告,点击始终安装次驱动软件。若没有该 警告则忽略。

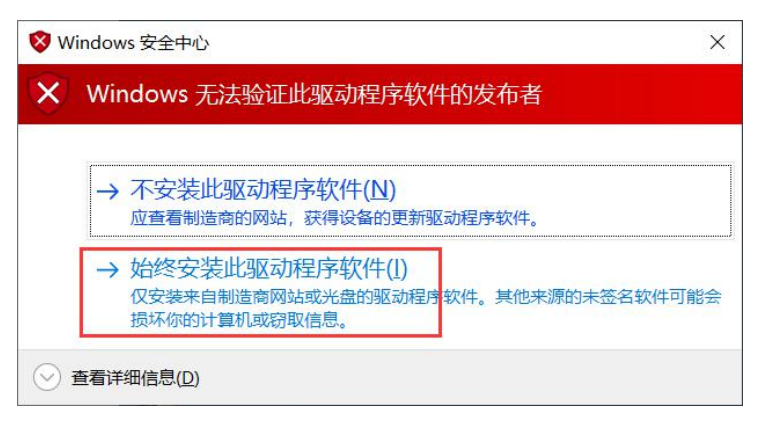

#### **8.**稍等片刻后,显示程序安装完成,点击完成,结束安装。

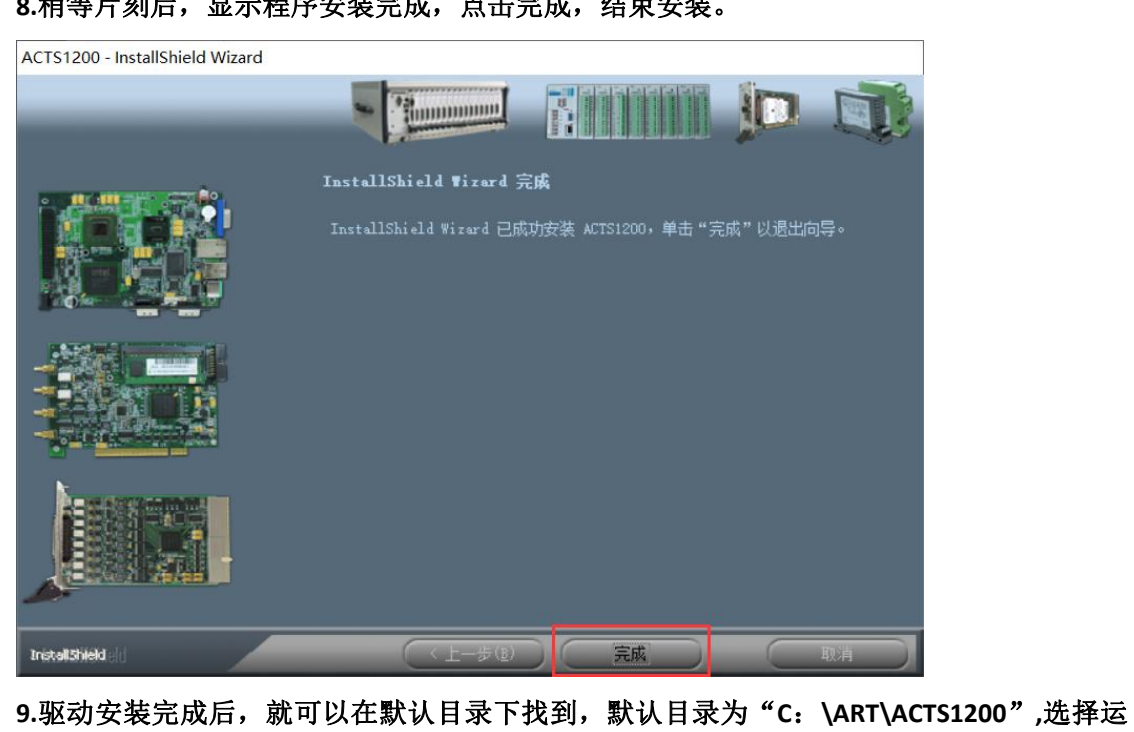

行程序"**SYS.exe**"。

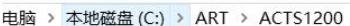

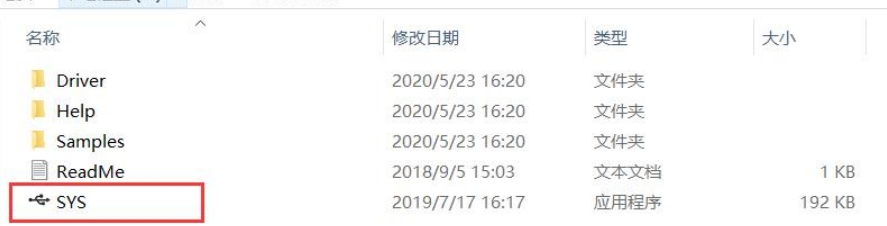

**10.**应用程序运行后,进行模拟界面并可以正确识别外接板卡型号,则驱动安装成功。或打 开计算机设备管理器,硬件接口无黄色感叹号且能正常识别到板卡型号,即可正常使用。

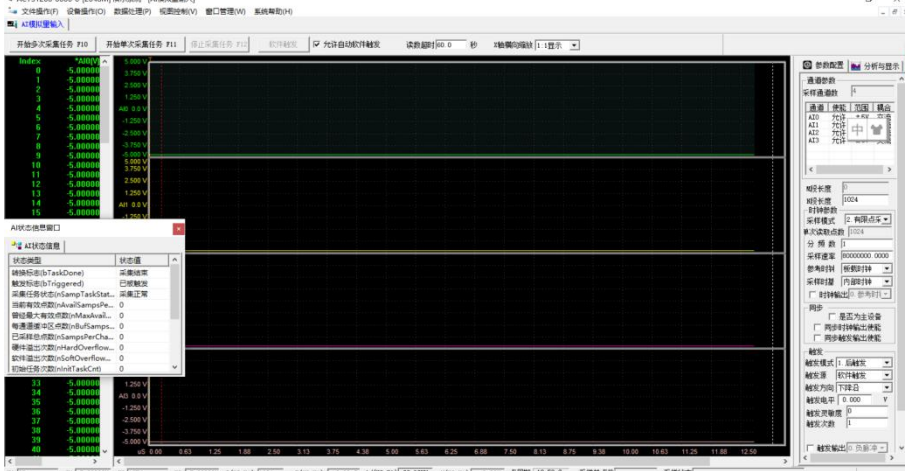

**11.**若要手动安装驱动,选择"从列表指定位置安装",选择"不要搜索**,**我要自己选择要安 装的驱动程序",选择"从磁盘安装",选择"**INF**"文件,**INF** 文件目录为"**ACTS1200\INF**"。

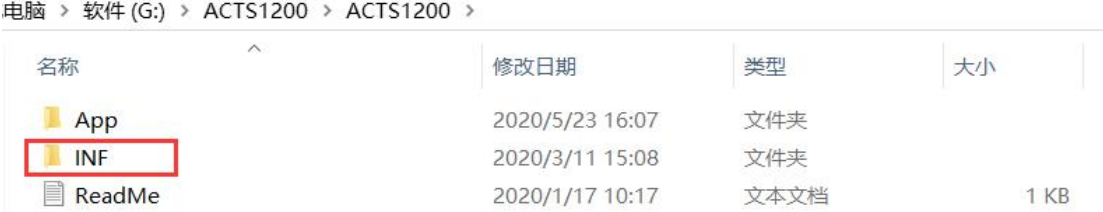

## **12.**在安装默认文件夹中,选择"**Help**",为产品使用说明书,选择板卡对应型号说明书打开 查阅,格式为"**XX.pdf**"。

电脑 > 本地磁盘 (C:) > ART > ACTS1200

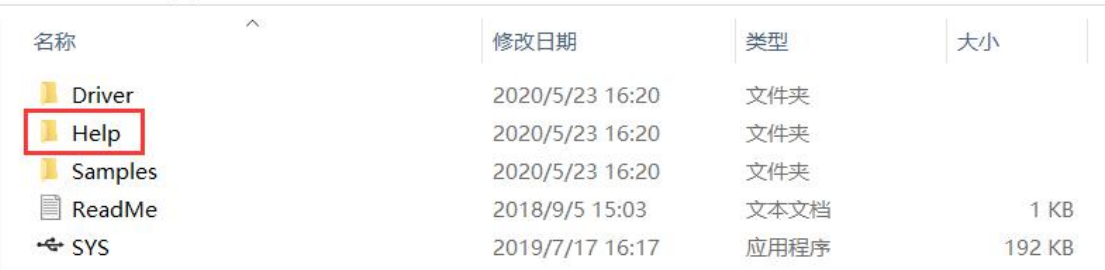

注:在安装默认文件夹中,"**Driver**"为驱动程序安装目录,在选择自动安装时默认选择, "**Samples**"为 **VC** 中的高级演示程序及其它简易例程。"**ReadMe**"为 **ACTS1200** 系列所支持 的板卡型号。